## Changing Cabinet Door Swing Sides

Reference Number: **KB-02982** Last Modified: **June 9, 2022**

The information in this article appliesto:

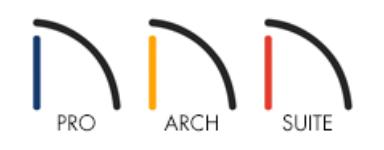

## QUESTION

My cabinet doors are opening to the right, but I want them to open to the left. How can I change this?

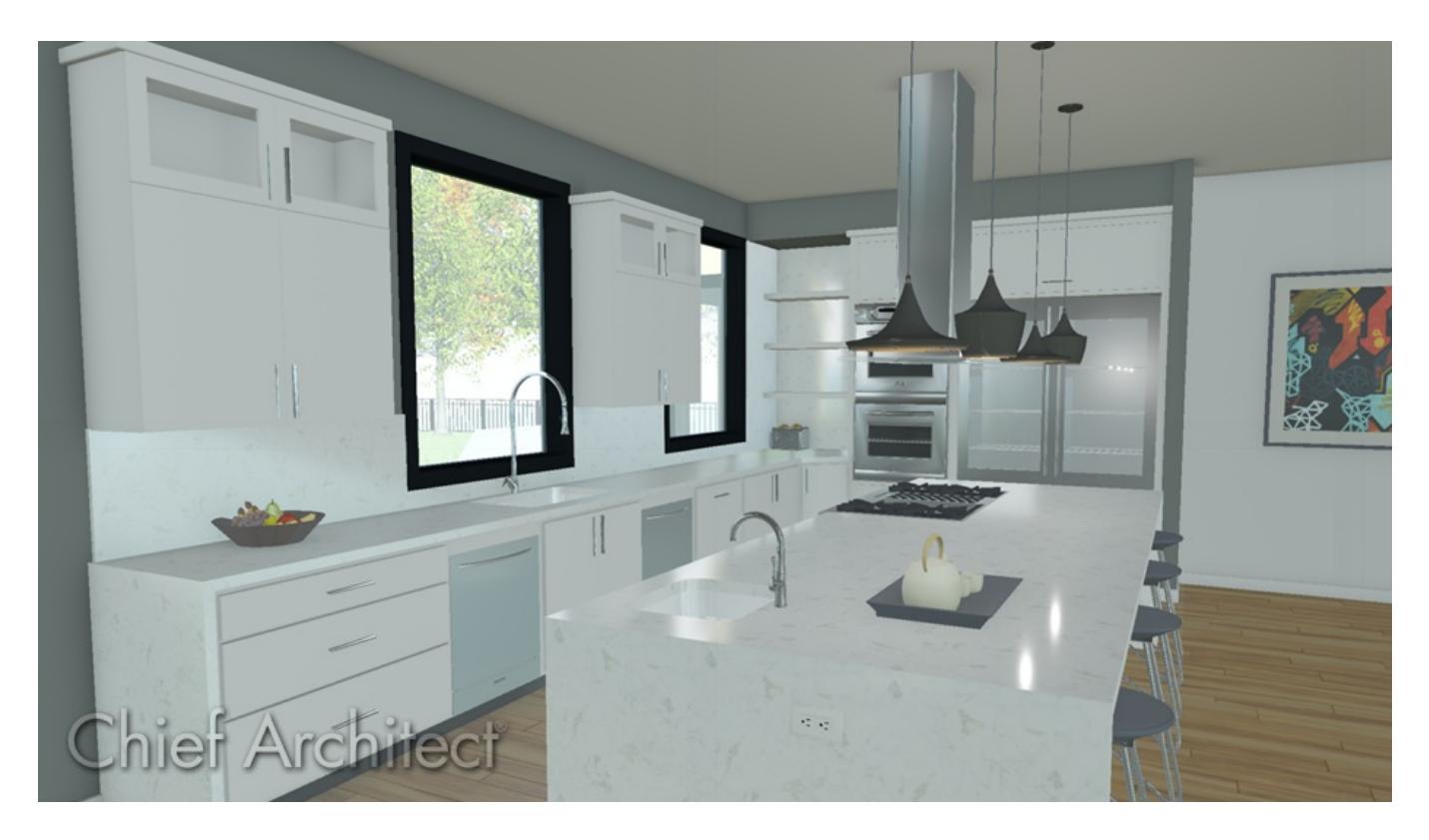

## ANSWER

Changing the way a cabinet door opens is easy to accomplish in its Specification dialog.

## To change the way a cabinet door opens

- 1. Using the **Select Objects**  $\&$  tool, click on the cabinet you want to change.
- 2. Next, click on the **Open Object**  $\Box$  edit tool to display the **Cabinet Specification** dialog.
- 3. In the preview of the cabinet that displays in the right of the dialog, click on the cabinet door you want to change to highlight it.
- 4. With the cabinet door selected, on the FRONT panel, use the **Item Type** drop-down menu to change how that item opens.

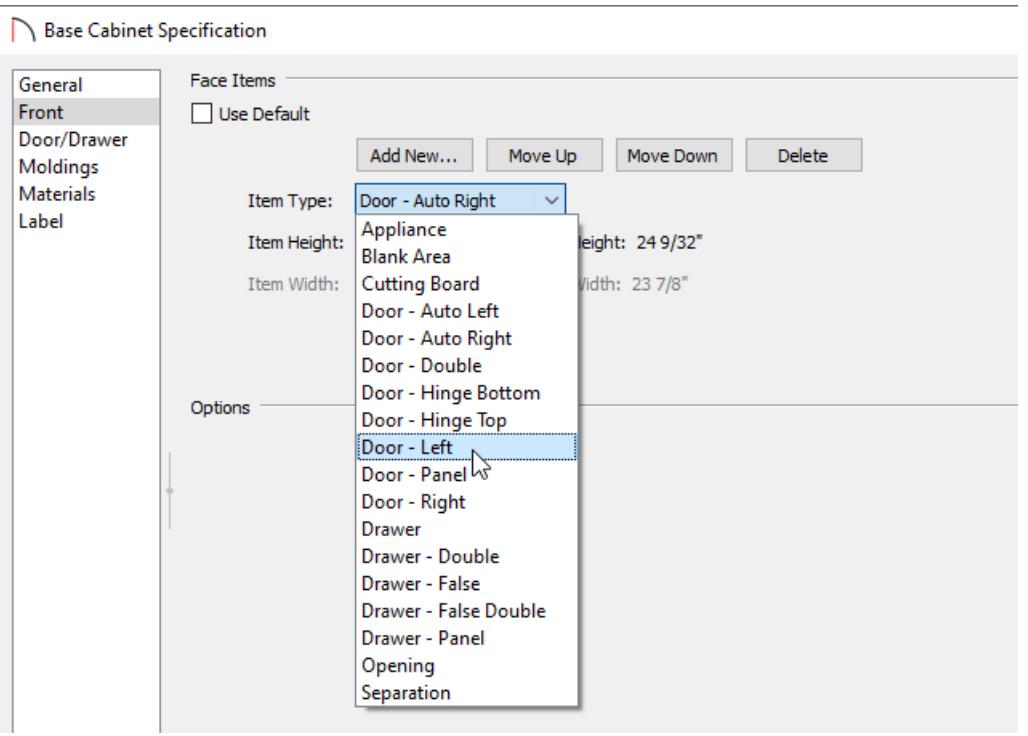

**Note:** The Auto Right and Auto Left door options become double doors when a cabinet's width is greater than 24" or 600mm. The Left, Right and Double Door options always display as specified, regardless of the cabinet's width.

5. Click **OK** to apply the change.

© 2003–2022 Chief Architect, Inc. All rights reserved // Terms of Use [\(https://www.chiefarchitect.com/company/terms.html\)](https://www.chiefarchitect.com/company/terms.html) // Privacy Policy

[\(https://www.chiefarchitect.com/company/privacy.html\)](https://www.chiefarchitect.com/company/privacy.html)